Sprievodca používania Microsoft Teams

23.4.2020

# Obsah

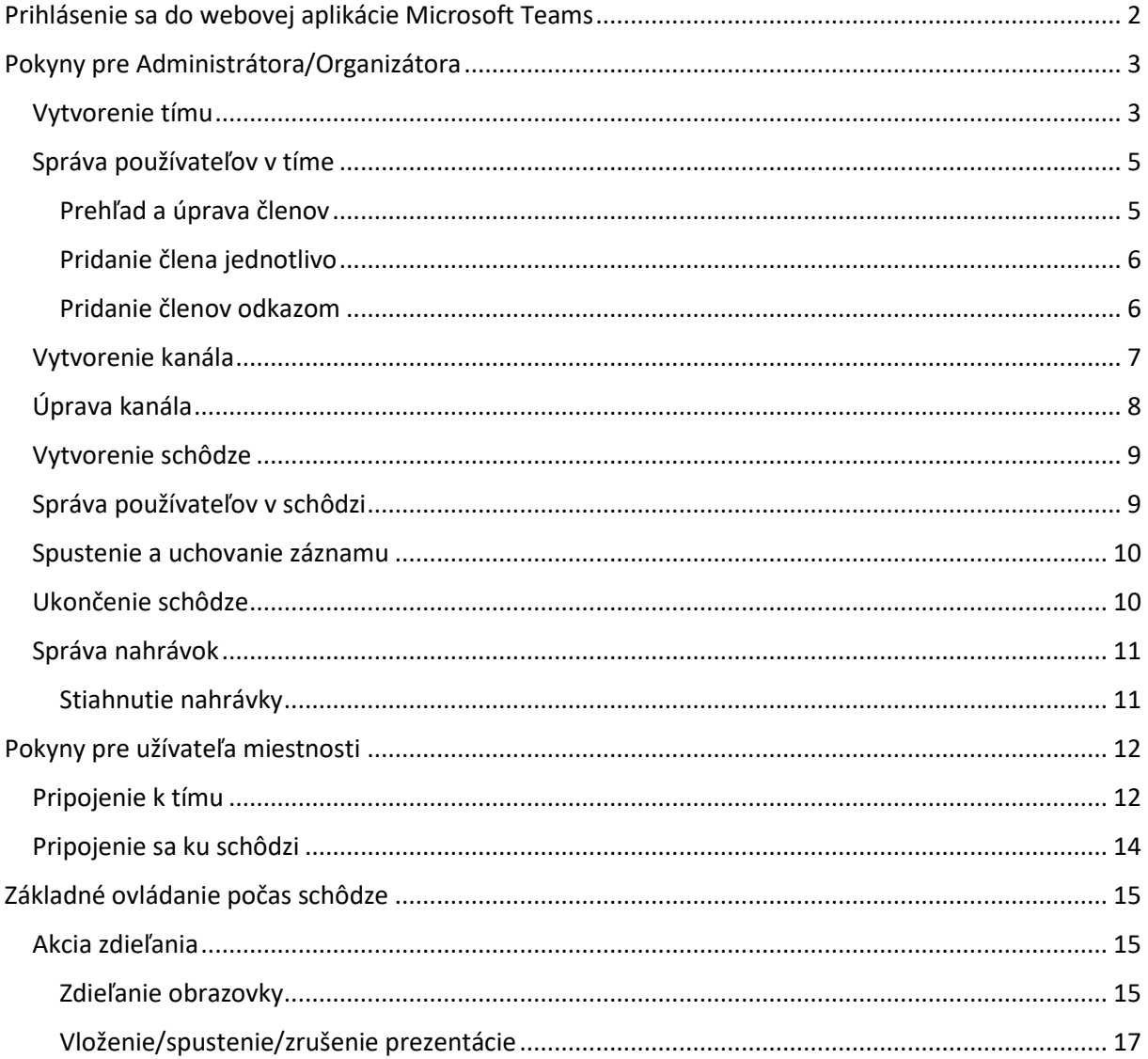

## <span id="page-2-0"></span>Prihlásenie sa do webovej aplikácie Microsoft Teams

Poznámka: Pre prihlásenie sa do webovej aplikácie MS Teams je potrebné využiť prehliadač Google Chrome alebo Microsoft Edge. Iné prehliadače nie sú podporované.

Pre prihlásenie sa prejdite na stránku:

<https://www.microsoft.com/sk-sk/microsoft-365/microsoft-teams/group-chat-software>

a stlačte "Prihlásiť sa".

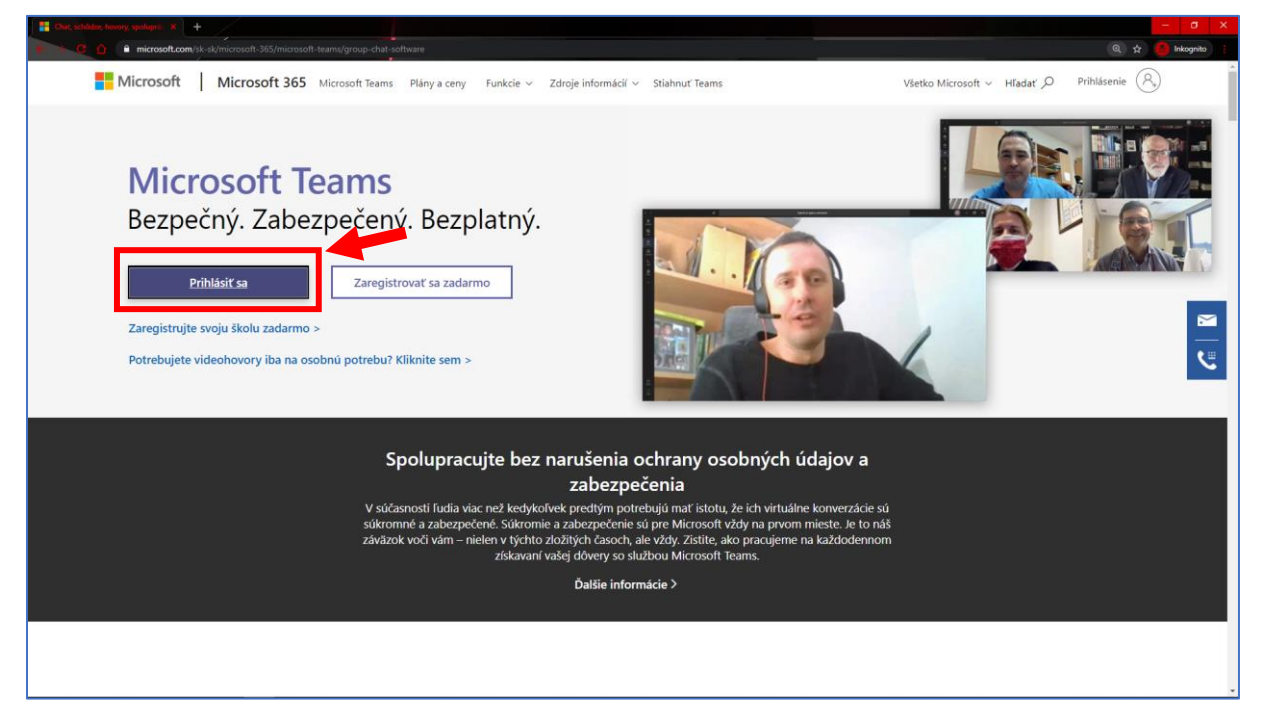

Následne budete presmerovaný na prihlasovací portál Microsoftu, kde je potrebné vložiť prihlasovacie údaje konta prideleného univerzitou (pracovné "@upjs.sk" / školské "login\_do\_ais2@upjs.sk").

## <span id="page-3-0"></span>Pokyny pre Administrátora/Organizátora

Ako organizátor môžete vytvárať a spravovať tímy, spúšťať a ukončovať schôdze a máte taktiež oprávnenia pre rozšírené nastavenia (správa užívateľov, nastavovanie zvukových a vizuálnych akcií a pod.).

#### <span id="page-3-1"></span>Vytvorenie tímu

V sekcii Tímy (bod 1 na obrázku nižšie) stlačte pre vytvorenie tímu tlačidlo

 $85^{\circ}$  Pripojiť sa alebo vytvoriť tímeta (tlačidlo nie je znázornené v obrázku nižšie)

v pravom hornom rohu aplikácie. Následne vyberte možnosť "Vytvoriť tím" (2).

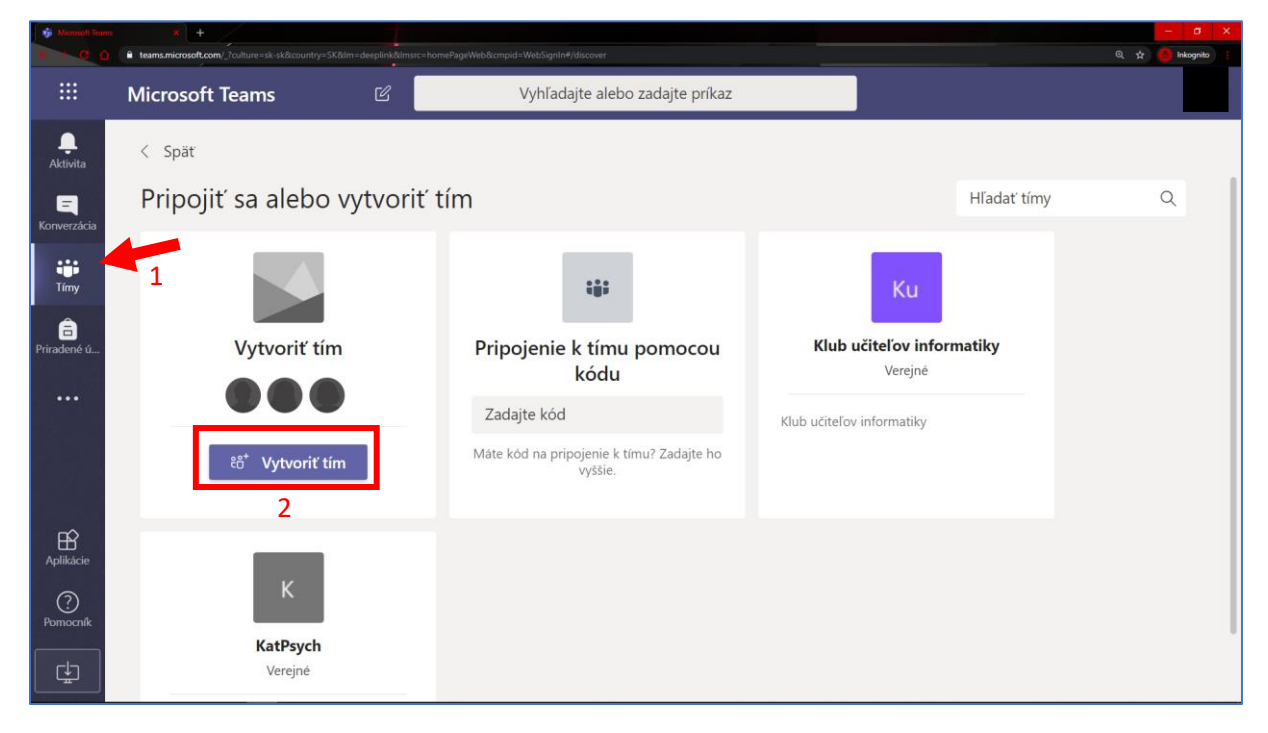

Neskôr pre typ tímu vyberte "Trieda" a zadajte názov tímu.

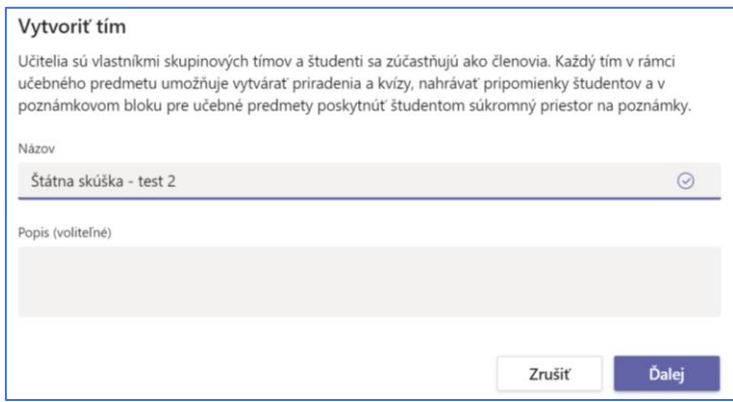

V tomto kroku máte možnosť pridať Študentov a Učiteľov tak, že začnete písať ich meno a stlačíte "Pridať" (1), poprípade tento krok môžete vynechať a pokračovať v úpravách tímu neskôr. Ukončiť úpravy môžete tlačidlom "Preskočiť/Zavrieť" (2).

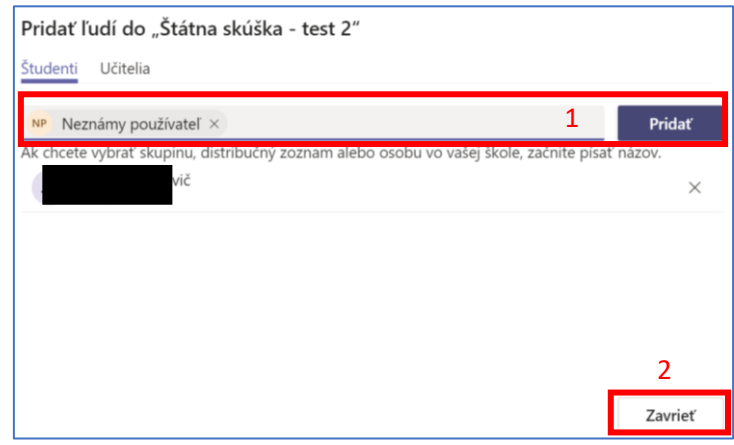

Akonáhle máte vytvorený tím, vždy ho uvidíte v sekcii "Tímy" a kliknutím na konkrétny tím otvoríte jeho podrobnosti:

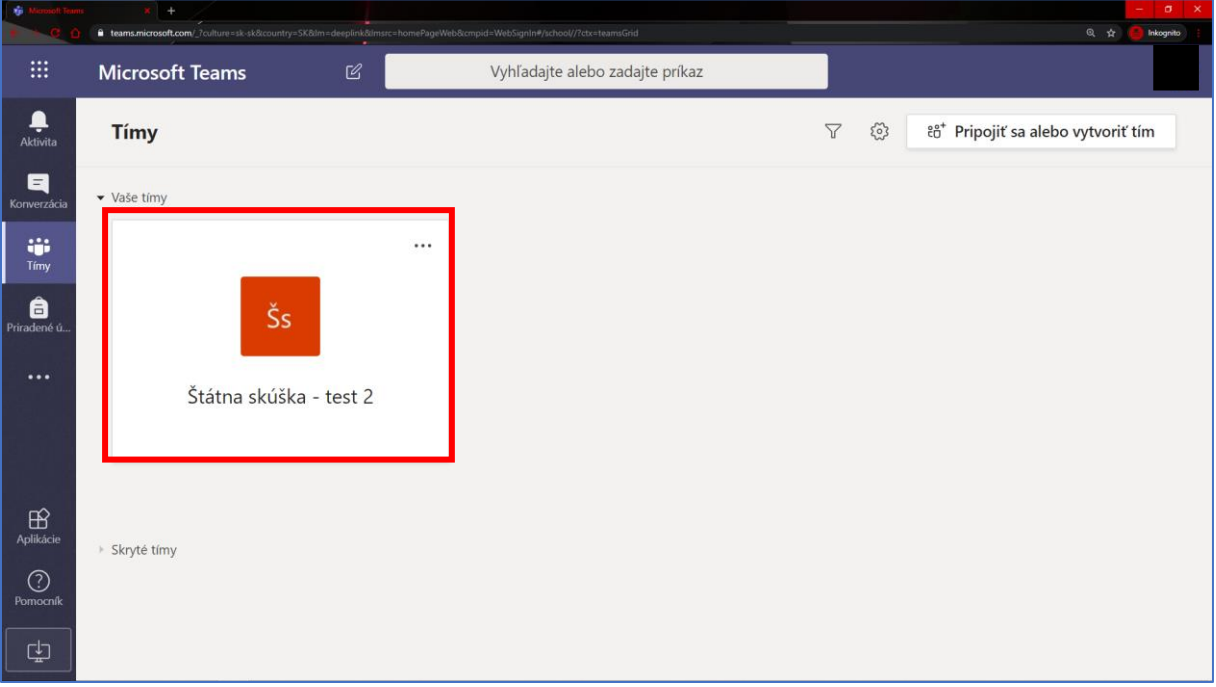

## <span id="page-5-0"></span>Správa používateľov v tíme

Organizátor má za úlohu pridávať a upravovať členov v tíme. Pridať člena je možné priamo v nastaveniach tímu alebo rozoslaním pozvánky prostredníctvom adresy odkazu, či vygenerovaným kódom k aktuálnemu tímu.

#### <span id="page-5-1"></span>Prehľad a úprava členov

Pre spravovanie členov, otvorte vlastnosti tímu stlačením " ··· " (1) a prejdite do "Správa tímu" (2)

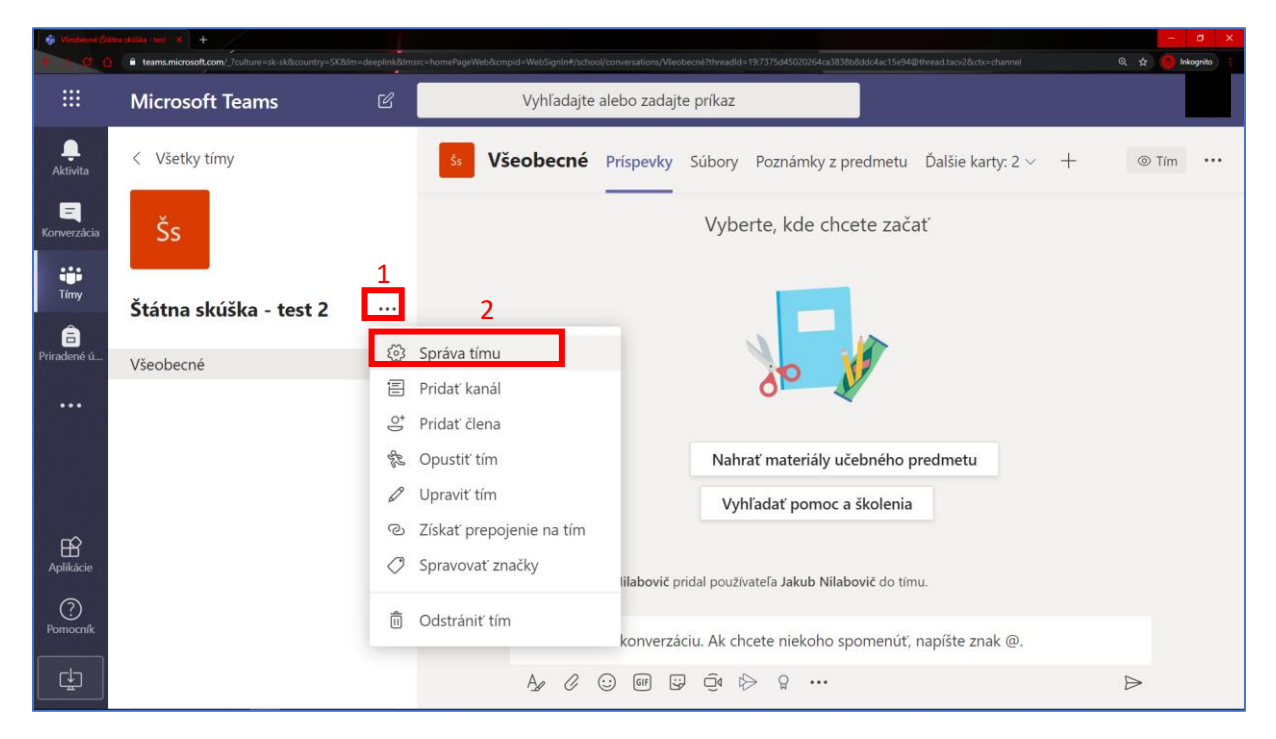

V sekcii členovia (1) si teraz môžete pozrieť prehľad všetkých členov. "Učitelia" (2) majú vždy rolu vlastníkov, ostatní sú zobrazení nižšie (3). Kedykoľvek môžete účastníkom tímu meniť role (4) alebo ich z tímu vymazať (5).

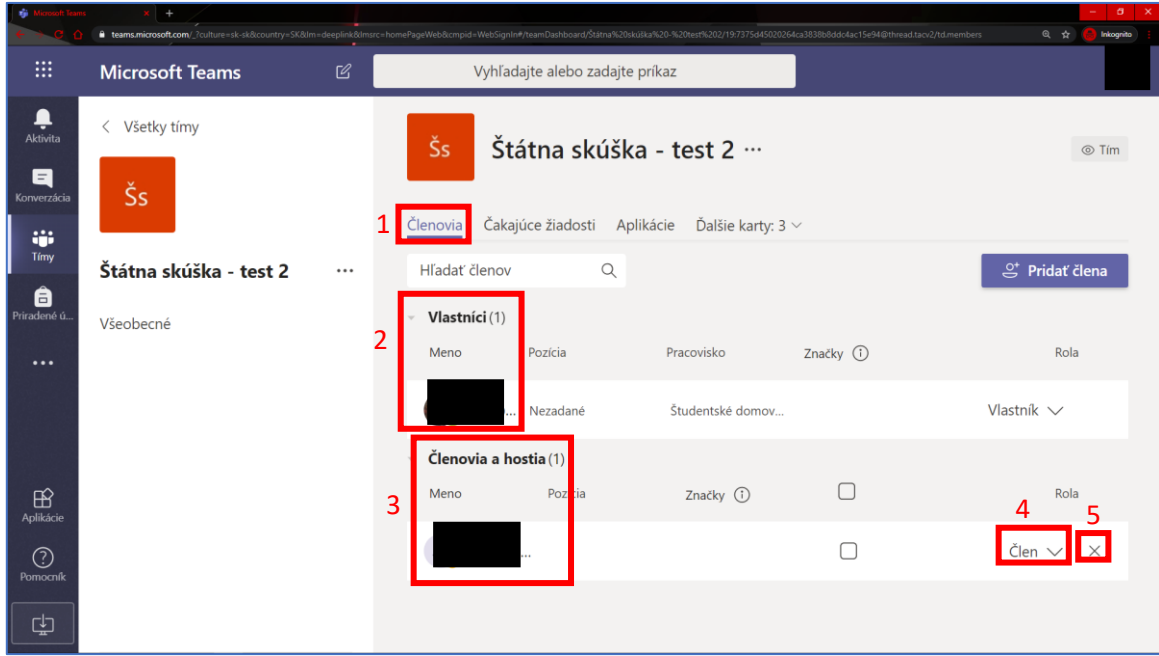

#### <span id="page-6-0"></span>Pridanie člena jednotlivo

V prehľade všetkých používateľov môžete stlačiť tlačidlo "Pridať člena" a znovu ako pri vytváraní tímu, vložením mien členov postupne pridávať ľudí do tímu.

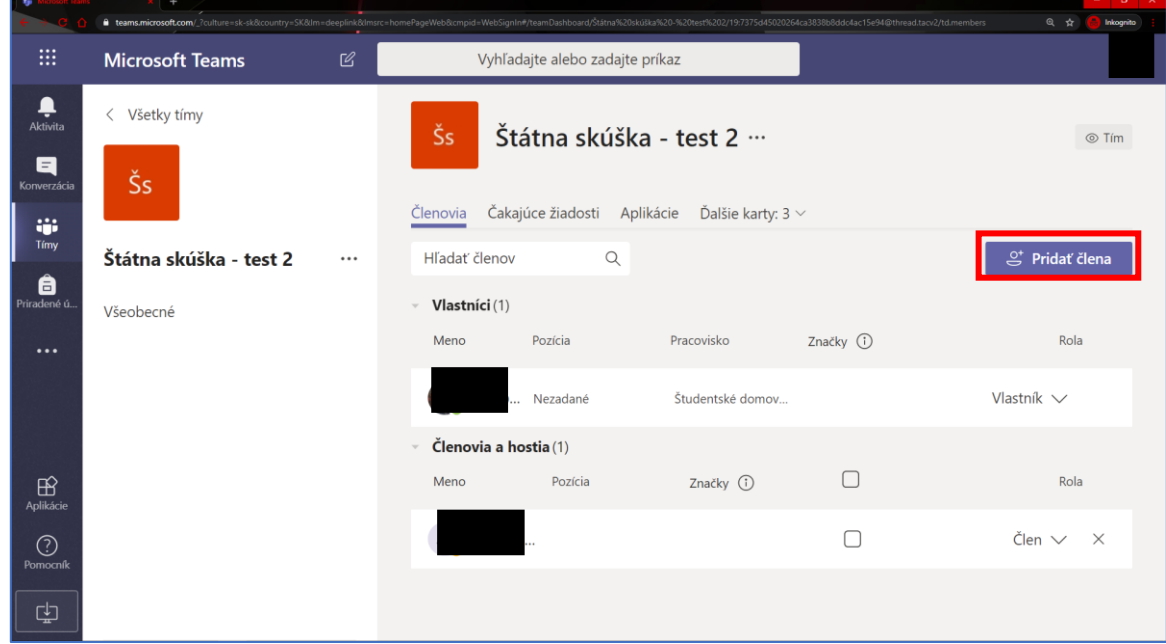

#### <span id="page-6-1"></span>Pridanie členov odkazom

Pre zdieľanie adresy odkazu k tímu, kliknite na vlastnosti tímu " ··· " (1) a vyberte možnosť "Získať prepojenie na tím" (2)

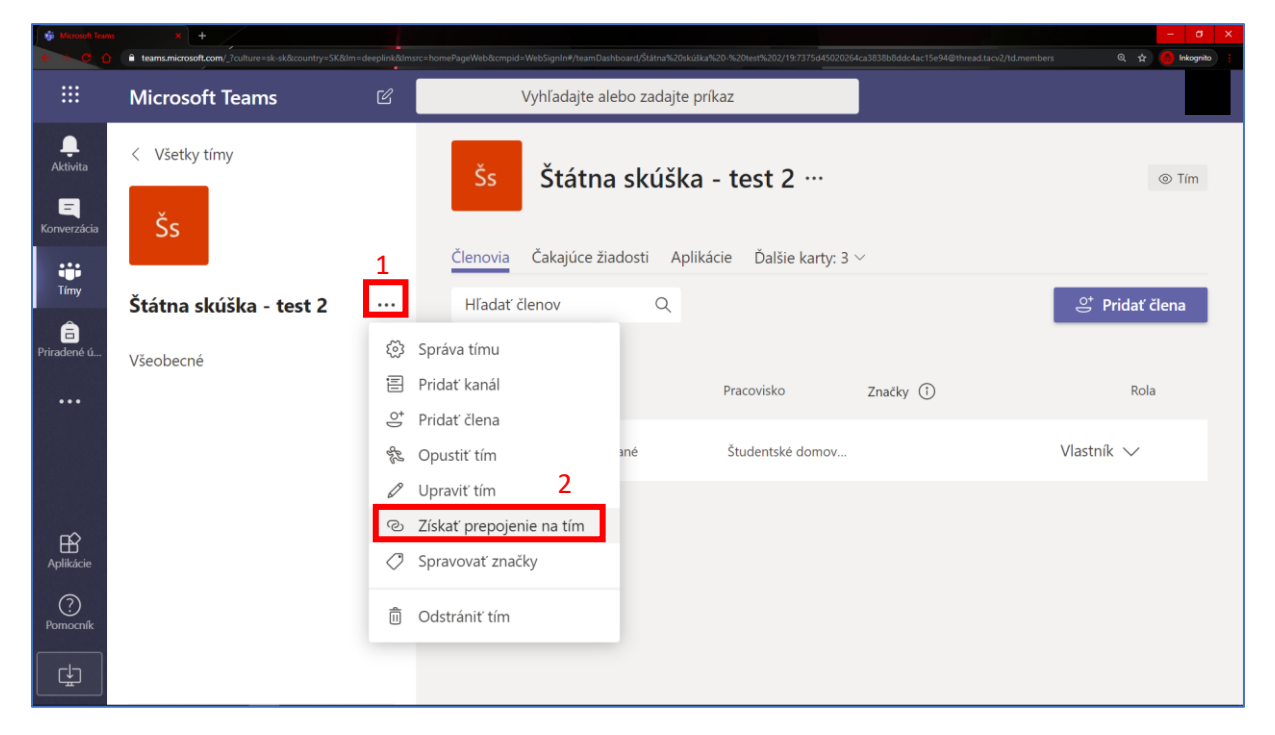

Následne zobrazená adresa slúži ostatným k pripojeniu sa do tímu.

Akonáhle niekto zareaguje na odkaz od organizátora tímu – jednotlivých čakajúcich členov, ktorí sa chcú pridať k tímu v kolónke "Čakajúce žiadosti" (1) môže organizátor potvrdiť alebo odmietnuť (2).

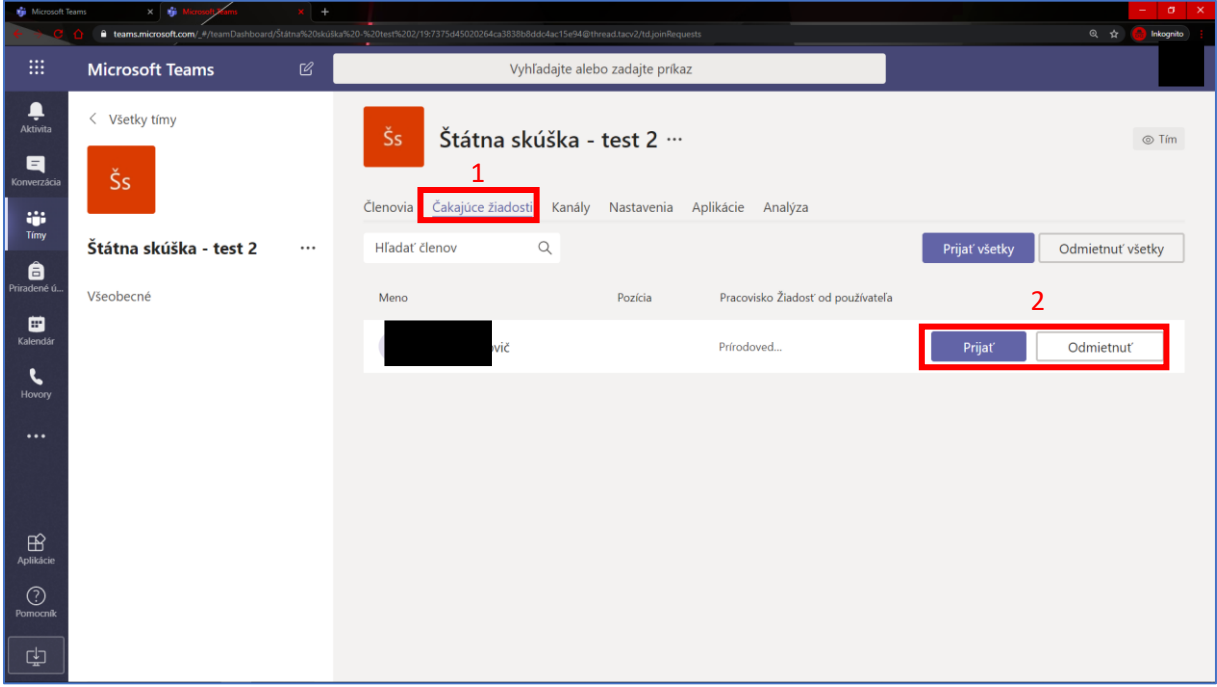

## <span id="page-7-0"></span>Vytvorenie kanála

Za bežných okolností je možné využívať tzv. "Všeobecný kanál", v ktorom sa môžu zapájať všetci členovia, môže v ňom prebiehať skúška a pod. V inom prípade je možné vytvoriť vlastný kanál, ktorý môže slúžiť napríklad iba pre poradu členov komisie skúšky.

Vytvorenie nového kanála je možné cez " … " (1) voľbou "Pridať kanál" (2)

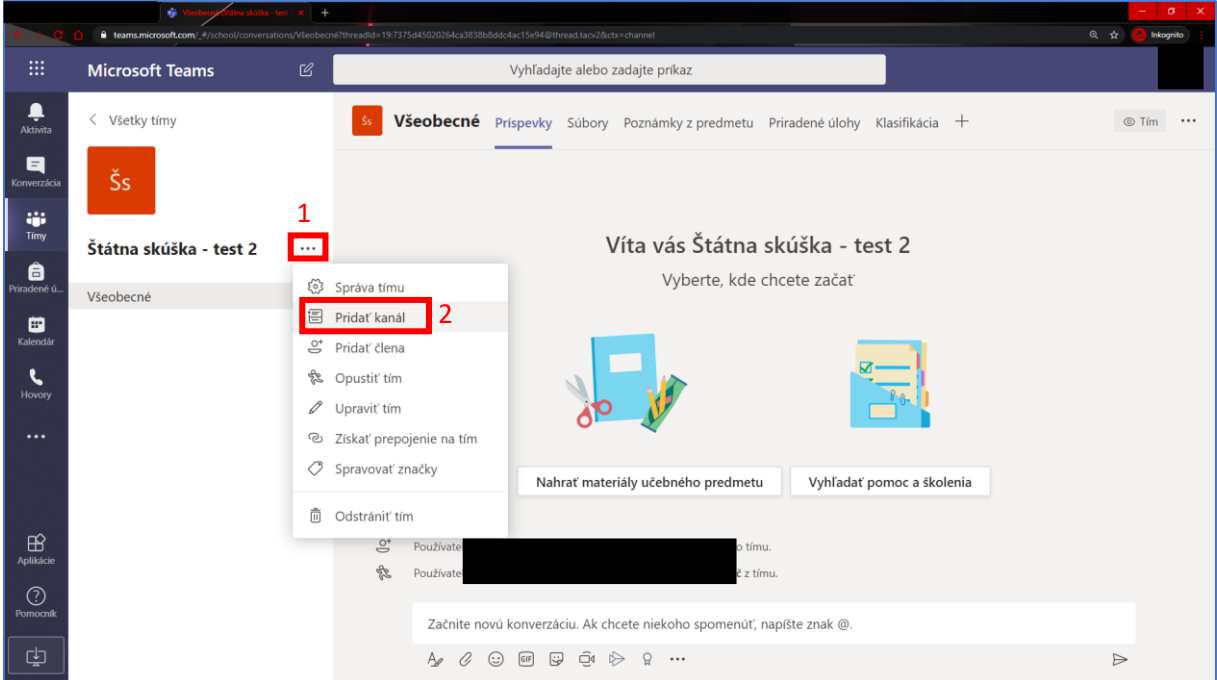

Následne máte možnosť pomenovať tento nový kanál (1) a zvoliť dostupnosť tohto kanálu (2).

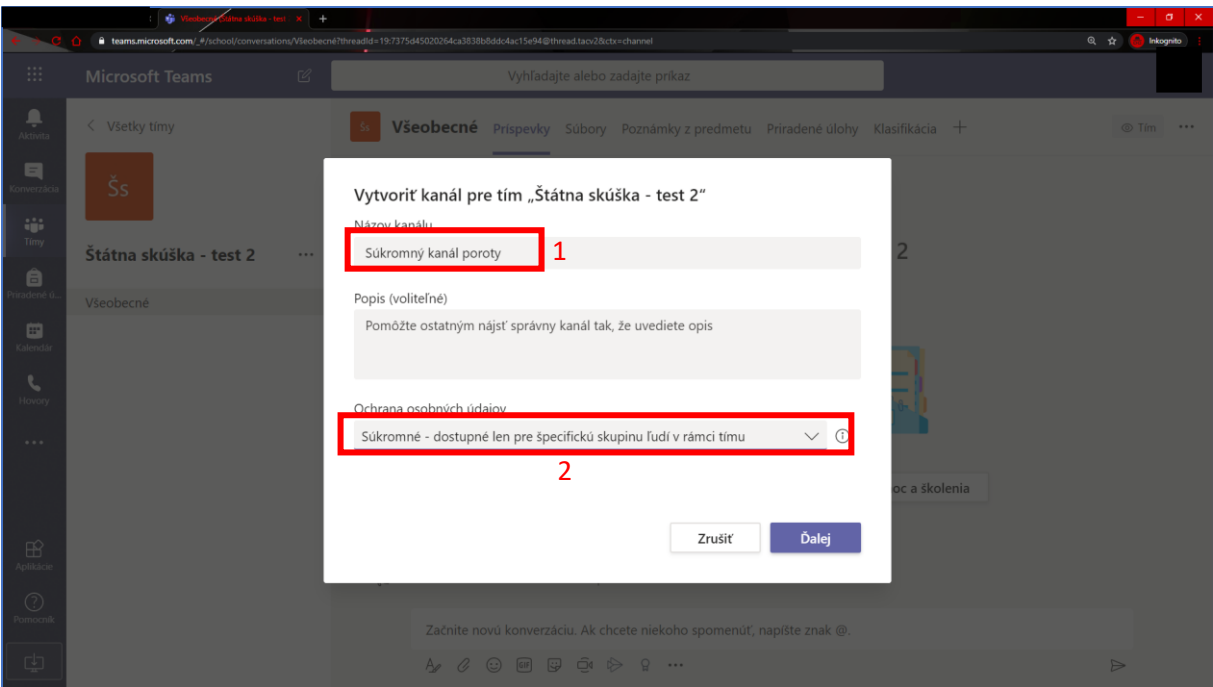

Po kliknutí na "Ďalej" máte možnosť pridať členov do tohto súkromného kanála.

## <span id="page-8-0"></span>Úprava kanála

Úpravu konkrétneho kanálu (správa členov, nastavenia...) môžete otvoriť cez menu konkrétneho kanála "  $\cdots$  " (1) zvolením možnosti "Správa kanála" (2)

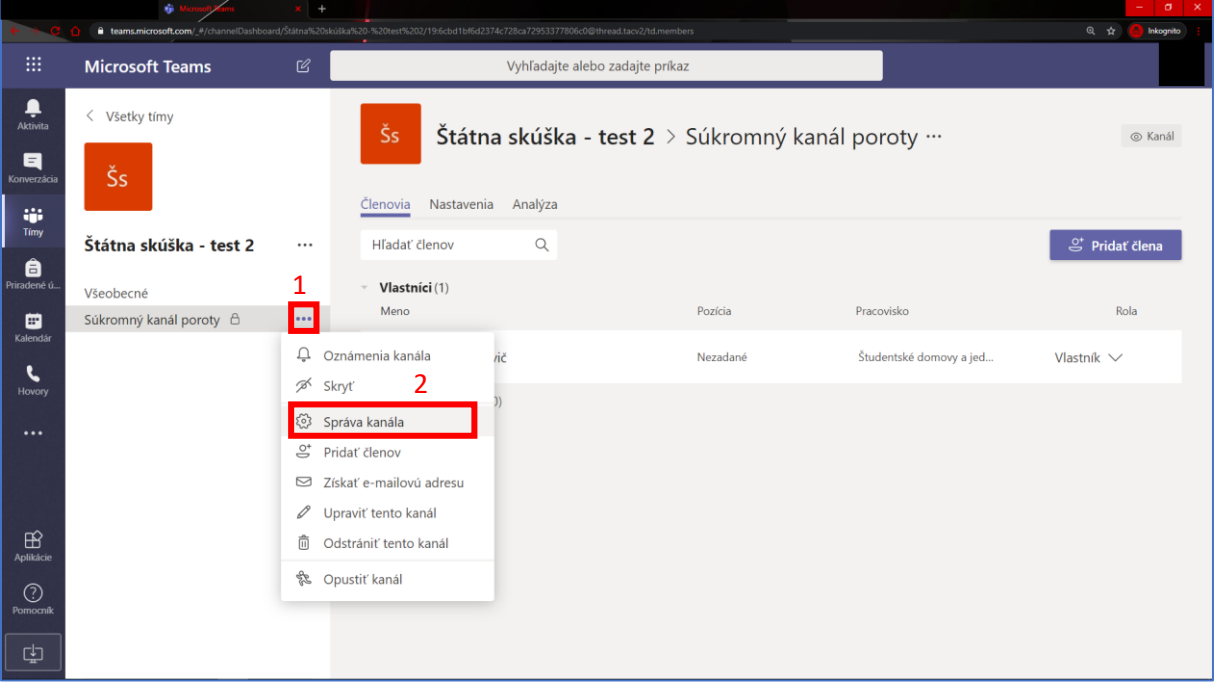

## <span id="page-9-0"></span>Vytvorenie schôdze

Schôdzu v konkrétnom kanáli (1) spustíte tlačidlom " <sup>1</sup> (2) v strede dolnej časti stránky a neskôr po potvrdení spustenia, bude schôdza dostupná a všetci aktívni členovia pre danú schôdzu sa k nej môžu pripojiť.

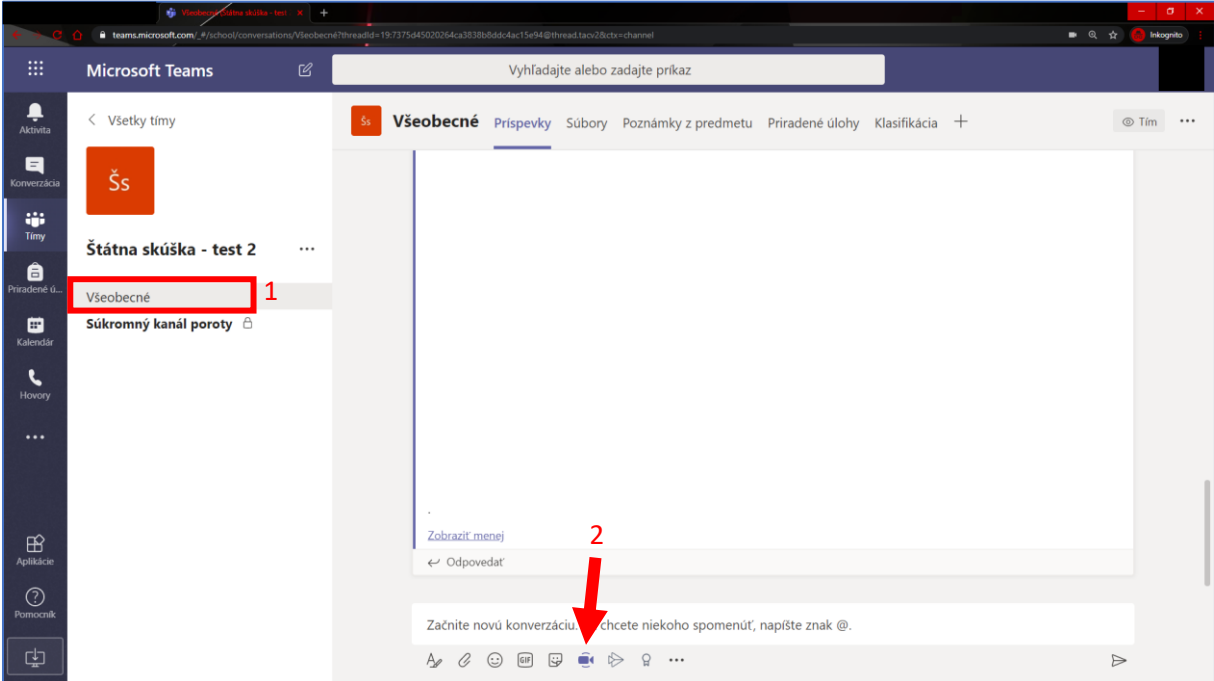

## <span id="page-9-1"></span>Správa používateľov v schôdzi

Pri zobrazení všetkých členov (1) môžete spravovať konkrétneho člena prejdením na tlačidlo " - " (2) pri danom členovi.

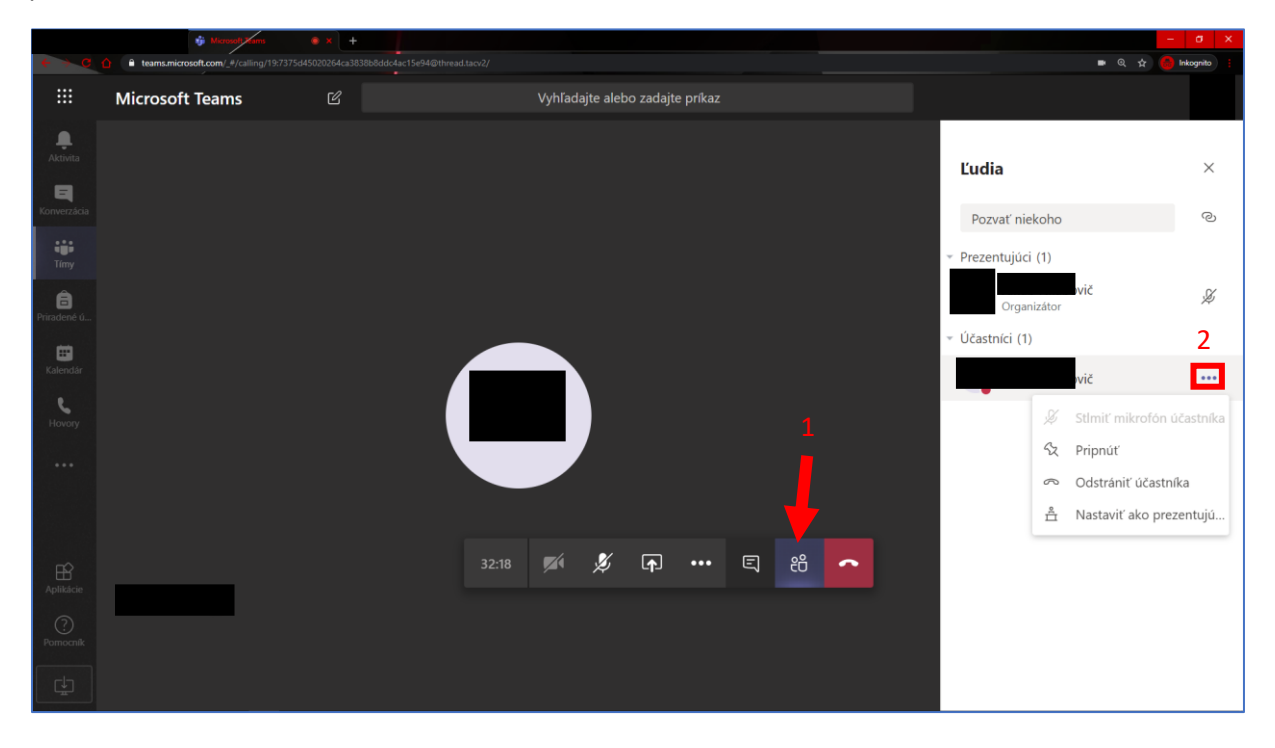

#### <span id="page-10-0"></span>Spustenie a uchovanie záznamu

Cez rozbalenie menu " "" (1) má Organizátor možnosť nahrať záznam schôdze (2), ktorý sa potom bude spravovať v Microsoft cloude a neskôr (podľa veľkosti nahrávky) bude dostupný v konverzácii tímu a upozornenie dostane moderátor prostredníctvom emailu.

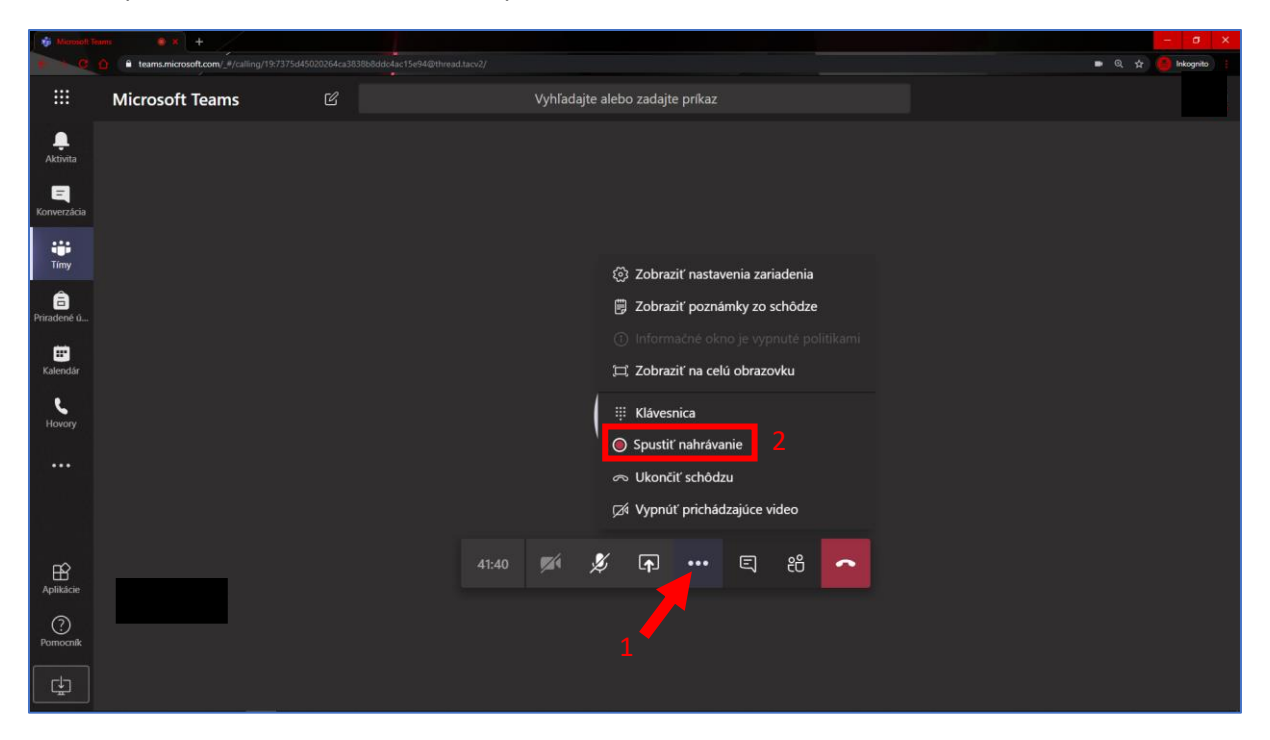

### <span id="page-10-1"></span>Ukončenie schôdze

Cez rozbalenie menu """ " (1) má Organizátor možnosť ukončenia celej schôdze (2) pre všetkých účastníkov.

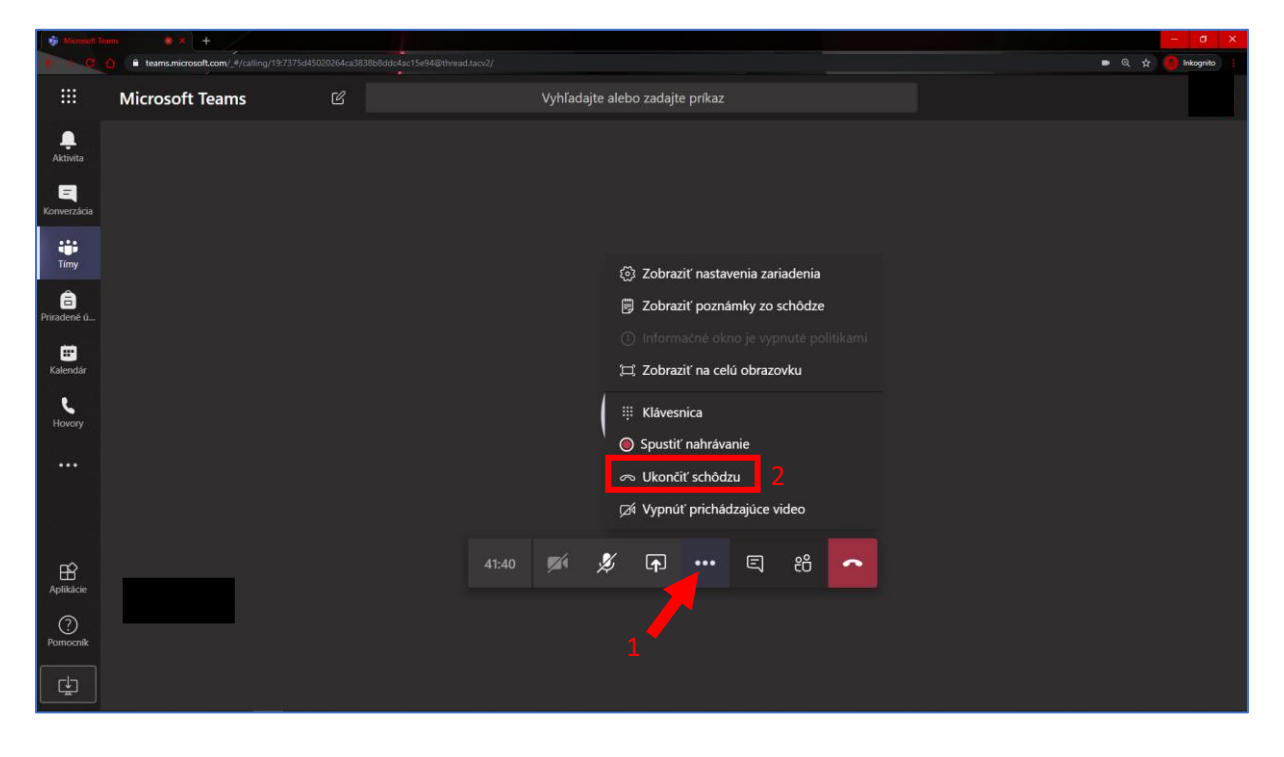

### <span id="page-11-0"></span>Správa nahrávok

Po každom nahraní schôdze sa video spracováva cloudom Microsoft. Po spracovaní Vám príde potvrdzujúci email nahrávky. Kliknutím na odkaz prejdete na podrobnosti tejto nahrávky.

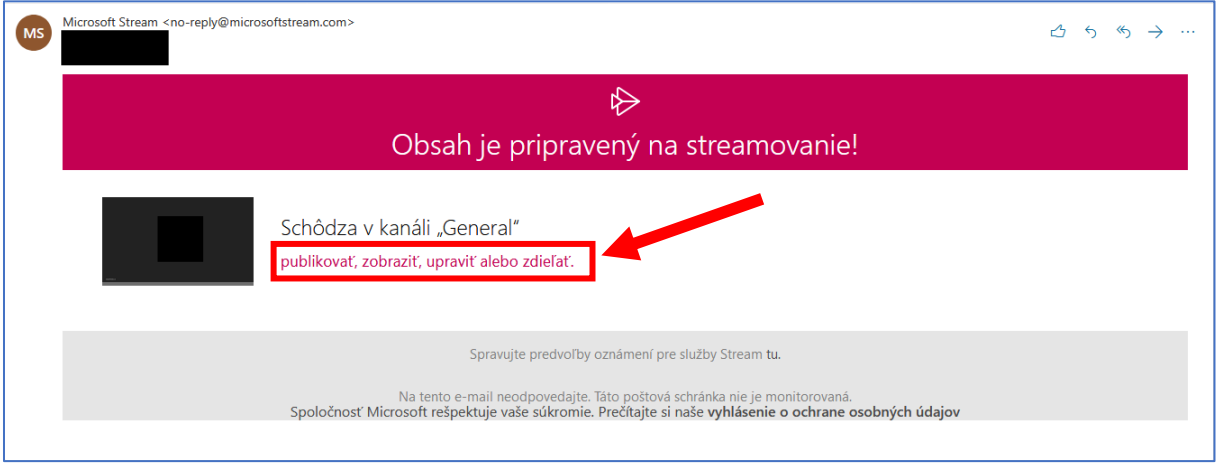

#### <span id="page-11-1"></span>Stiahnutie nahrávky

Po prejdení na odkaz (uvedený v kroku vyššie) máte možnosť spravovať aktuálne video cez " <sup>""</sup> (1). V tomto menu sa dá video taktiež stiahnuť (2). Ostatné Vaše nahrávky sú v sekcii "Môj obsah" (3).

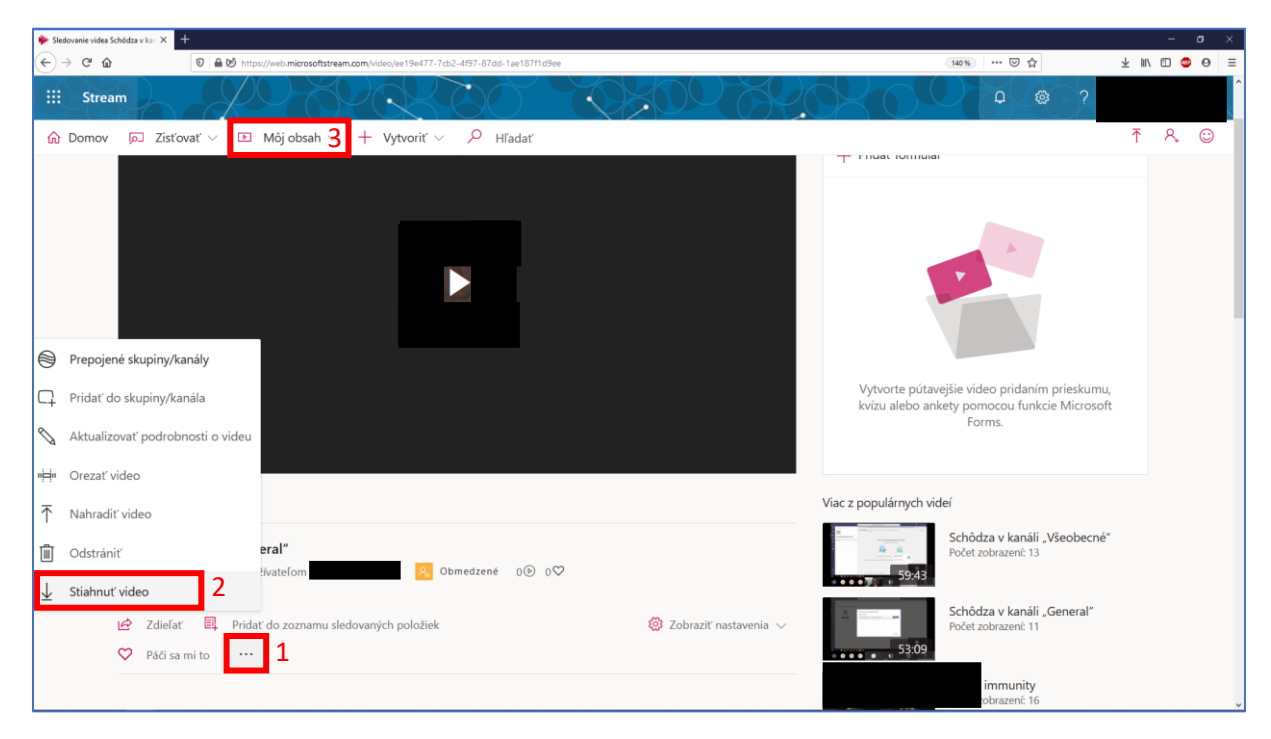

## <span id="page-12-0"></span>Pokyny pre užívateľa miestnosti

Každý užívateľ má možnosť pripojiť sa k dostupným tímom, zúčastňovať sa na schôdzach alebo si napríklad prezerať príspevky konkrétneho tímu, či kanála.

## <span id="page-12-1"></span>Pripojenie k tímu

Pre pripojenie do tímu ste boli pravdepodobne pozvaný organizátorom konkrétneho tímu alebo si tím môžete vyhľadať. V zameraní na pozvanie - pre potvrdenie pozvania organizátorom do tímu si skontrolujte emailovú schránku, kde vidíte potvrdzovací email a kliknutím na "Otvoriť aplikáciu Microsoft Teams" prejdete na stránku portálu MS Teams.

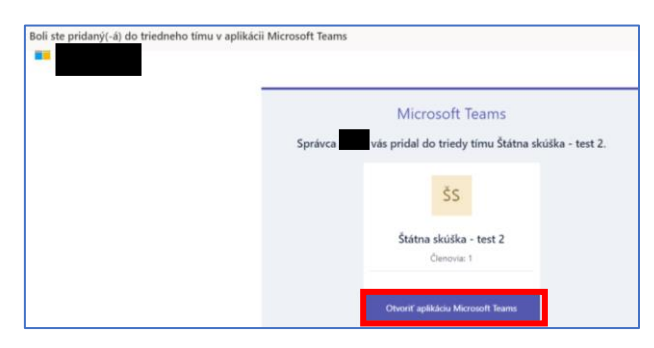

Ak máte zobrazenú otázku, akým spôsobom spustiť aplikáciu Teams, zvoľte "namiesto toho použiť webovú aplikáciu"

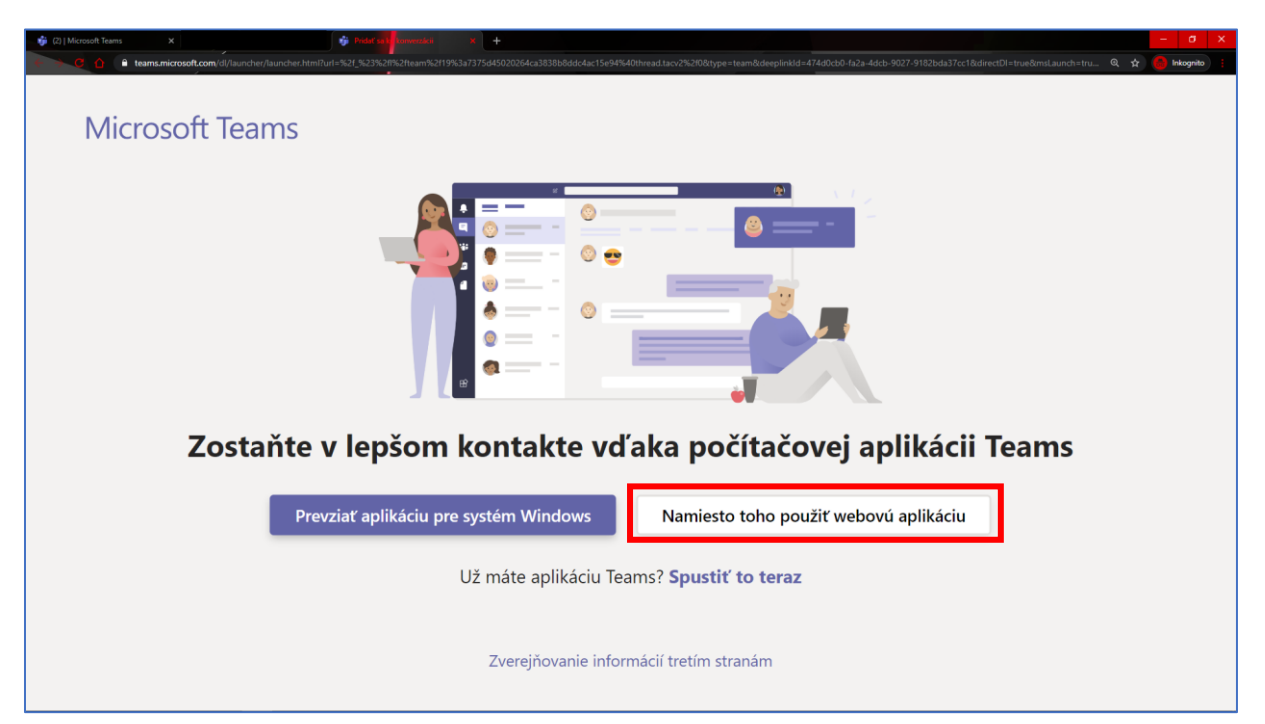

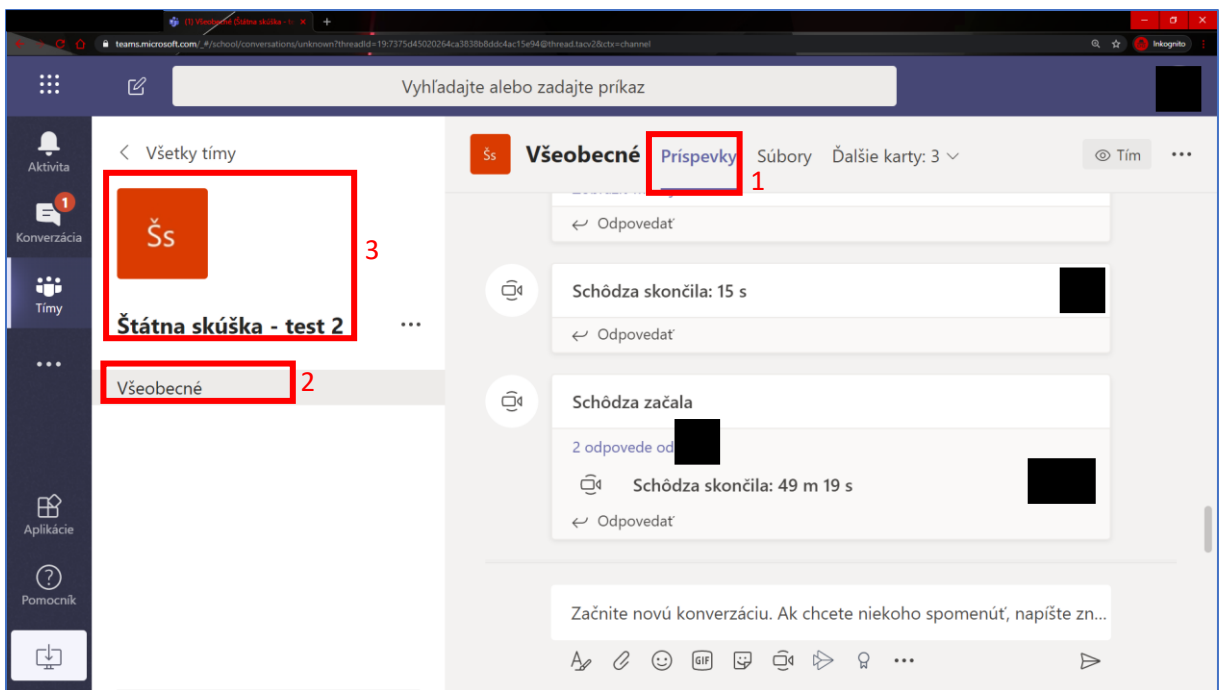

Následne vidíte príspevky (1) v konkrétnom kanáli (2) tímu, do ktorého ste boli pridelený (3).

## <span id="page-14-0"></span>Pripojenie sa ku schôdzi

Akonáhle organizátor spustí schôdzu pre konkrétny kanál tímu, uvidíte oznámenie

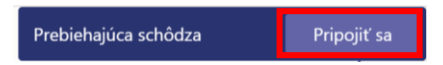

v pravom hornom rohu stránky, ktoré môžete potvrdiť tlačidlom "Pripojiť sa" alebo môžete podobne vidieť potvrdenie pripojenia v príspevkoch tohto kanála.

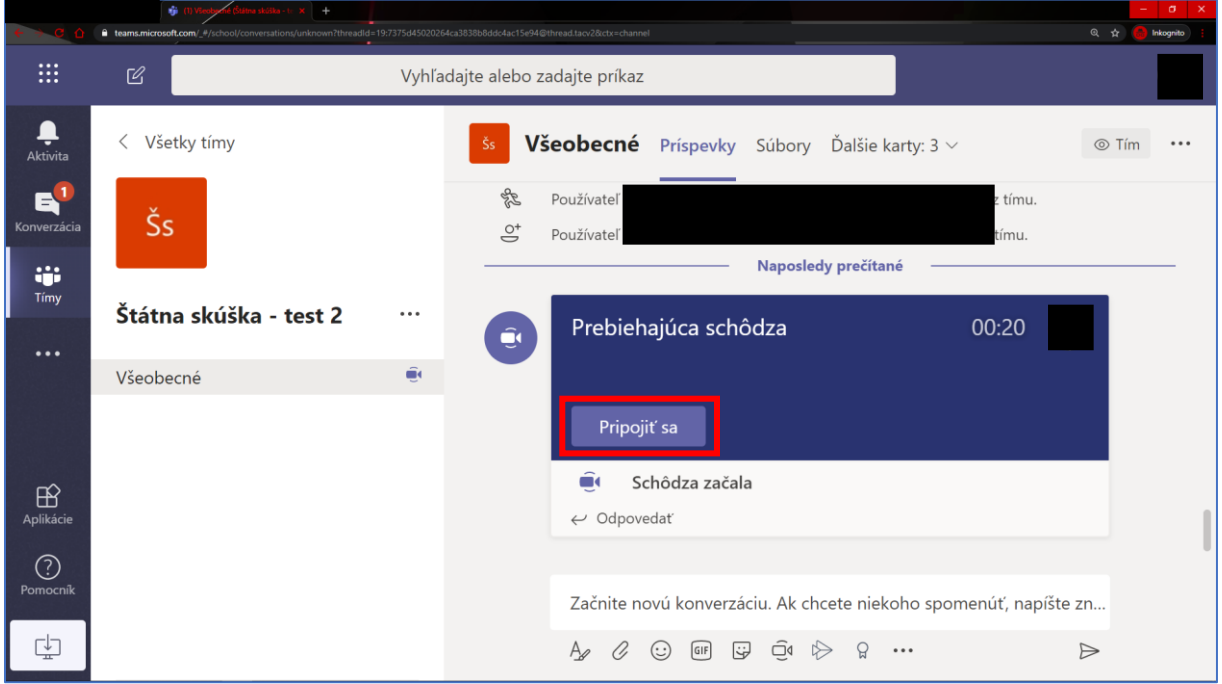

Po stlačení "Pripojiť sa" máte možnosť nastavenia vypnúť kameru a mikrofón. Pre vstup do schôdze sa odporúča mať obe veci vypnuté.

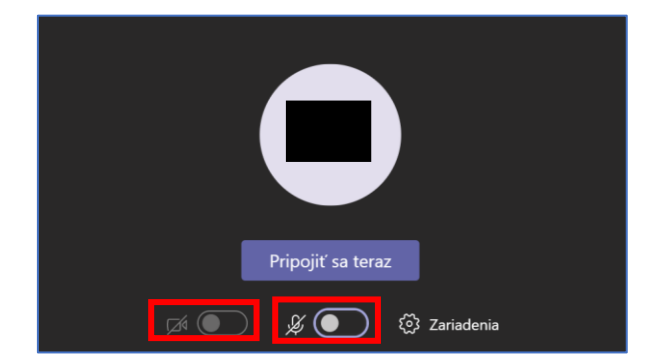

## <span id="page-15-0"></span>Základné ovládanie počas schôdze

Každý účastník schôdze má možnosť vykonávať rôzne akcie alebo ovládať svoj zvukový/obrazový vstup. Každému účastníkovi sa odporúča mať vždy vypnutý mikrofón aj kameru, ak práve nevedie hlasový prejav.

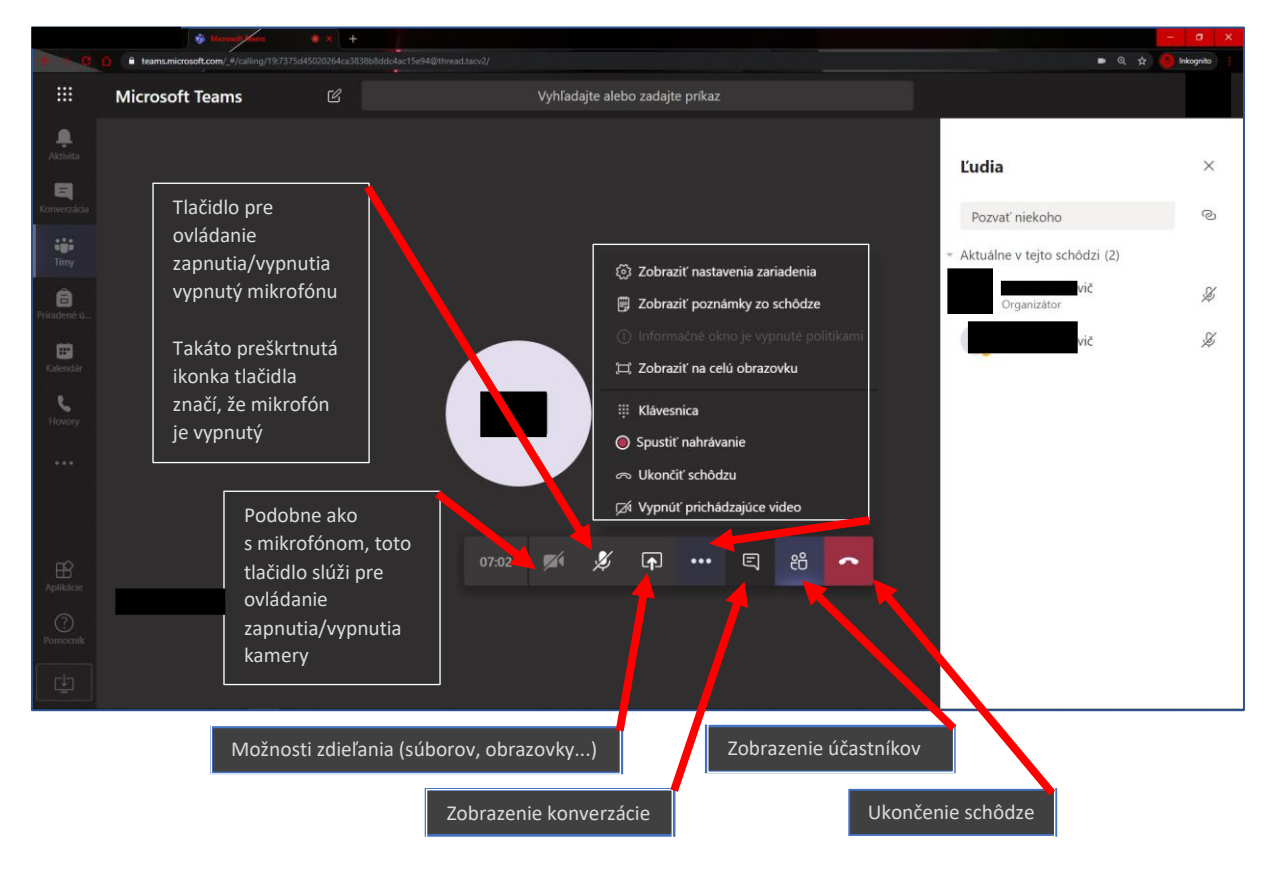

## <span id="page-15-1"></span>Akcia zdieľania

Každý prezentujúci má možnosť zdieľať obrazovku počítača alebo vlastnú prezentáciu.

<span id="page-15-2"></span>Zdieľanie obrazovky

Akciu "Zdieľanie" môžete vykonať stlačením " <sup>[</sup> [p] " zo základného ovládania schôdze.

Následne sa Vám zobrazí možnosť "Zdieľanie obrazovky":

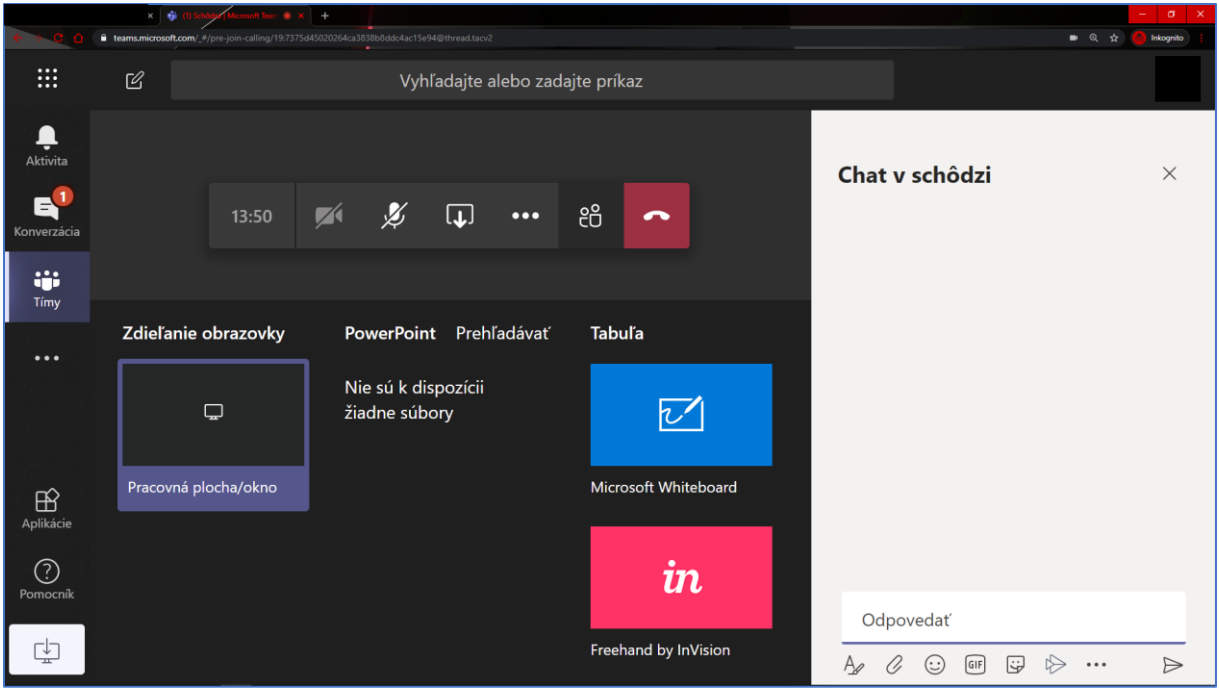

Pri výbere akú obrazovku zvoliť, vyberte možnosť "Celá vaša obrazovka" (1) a kliknite na náhľad Vašej obrazovky (2). Nakoniec výber potvrdíte tlačidlom "Zdieľať" (3)

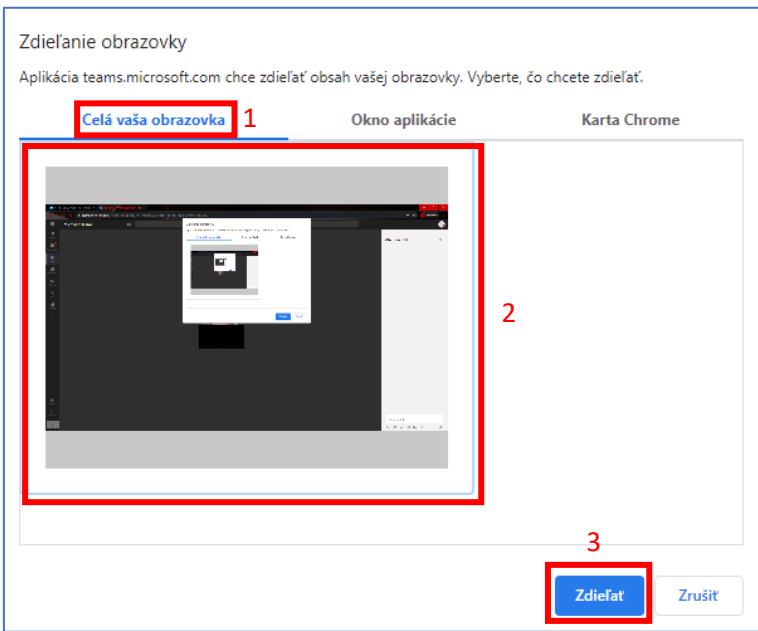

#### <span id="page-17-0"></span>Vloženie/spustenie/zrušenie prezentácie

Prezentujúci má možnosť nie len zdieľať obrazovku v menu " <sup>[</sup> [ ] ", ale aj prezentáciu, kliknutím na "Prehľadávať". Podporovaný formát pre prezentáciu je však iba súbor programu PowerPoint (nie PDF) a následne kliknite na "Nahrať z počítača"

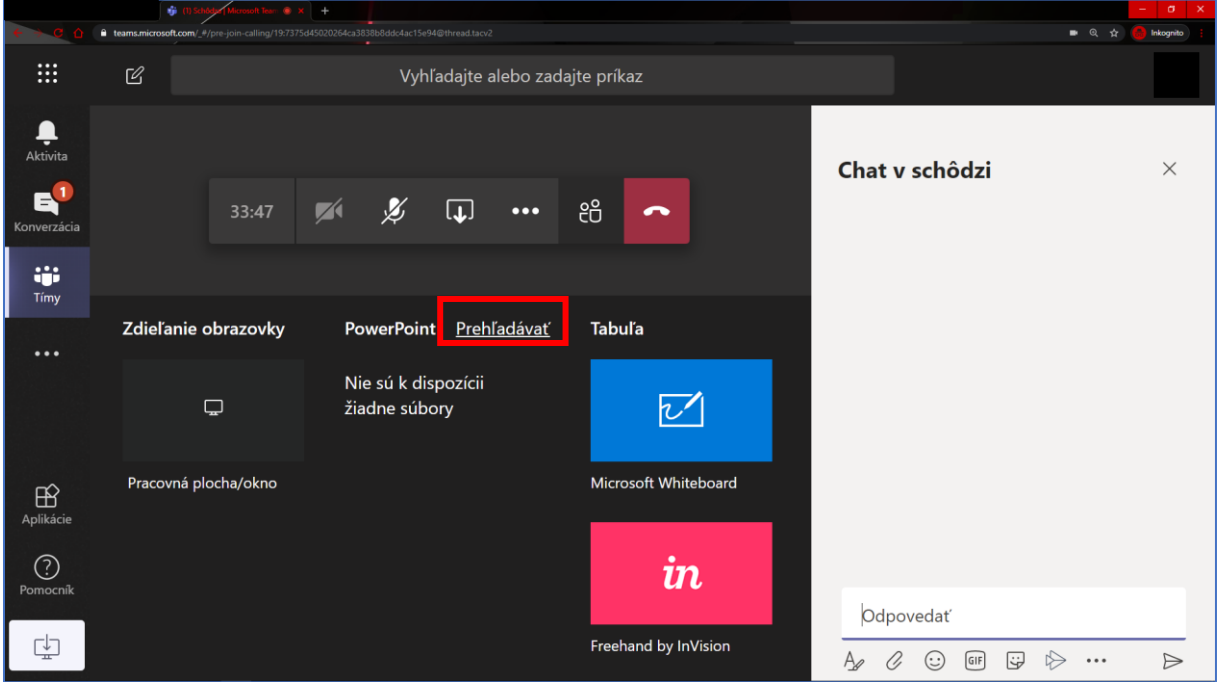

Pre nahratie zvoleného súboru je potrebné kliknúť, do ktorého kanála sa prezentácia vloží (1) a až potom "Nahrať súbor" (2)

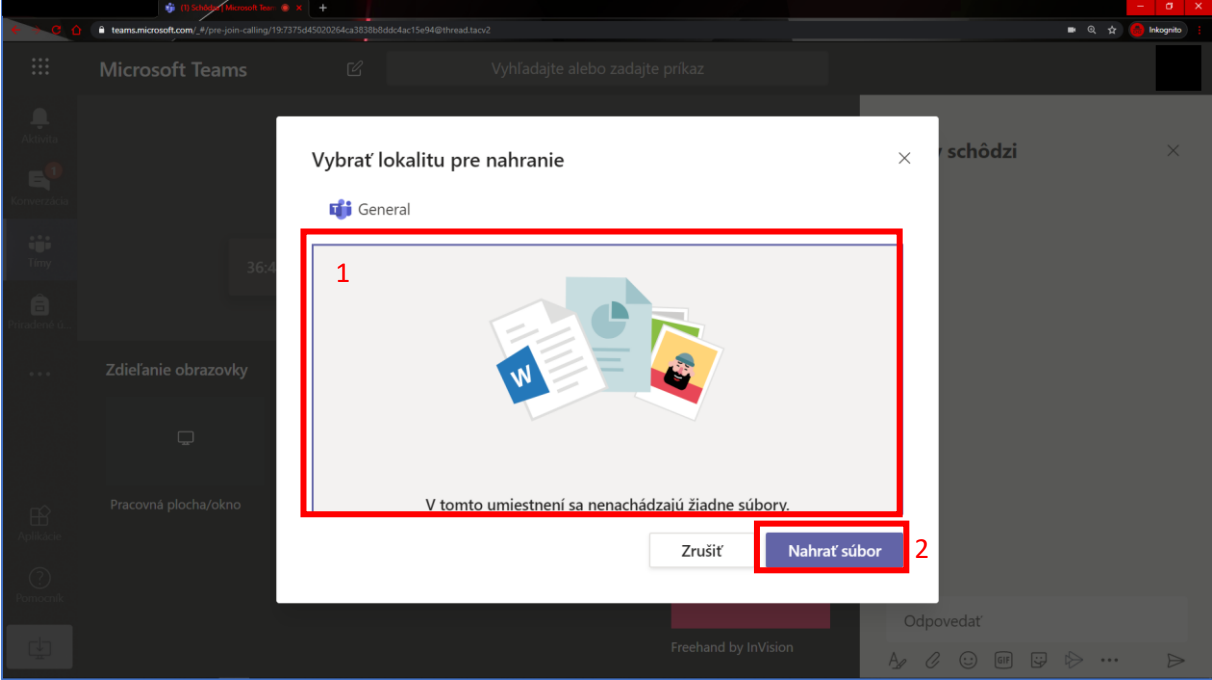

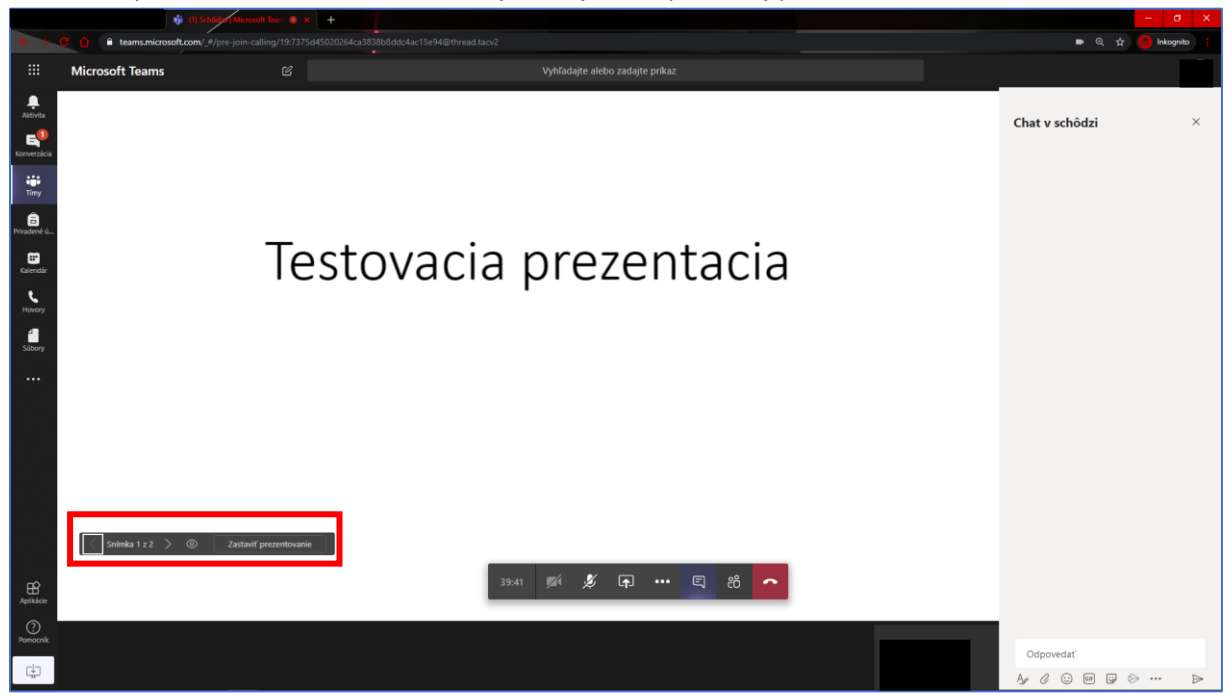

## Ovládanie prezentácie sa nachádza v ľavej dolnej časti spustenej prezentácie